## PDF Export from InDesign for Print

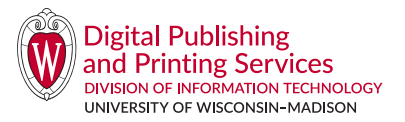

If you are using InDesign for your creative work, please do the following to supply a PDF file to DPPS:

- 1. Design your file. Any elements that bleed off the sheet should be placed in InDesign so they **extend** past the edge of the page in your layout.
- 2. Select Export from the File Menu, and under Format select Adobe PDF (Print). Click Save.
- 3. In the Export Adobe PDF window, select [High Quality Print] from the Adobe PDF Preset Menu. Click on Marks and Bleeds on the left side. Under Marks, select Crop Marks. Under Bleed, enter **.125" for all fields**. No other changes are necessary for this preset!
- 4. You should Save Preset in the bottom left corner and rename it "DPPS Bleeds" to use in the future! Click Export. *(Next time, just select "DPPS Bleeds" from the Adobe PDF Preset Menu and click Export).*
- 5. Check the PDF to ensure the art goes past the edges where you want bleeds. If not, go back into your design and fix those elements and download a new PDF.

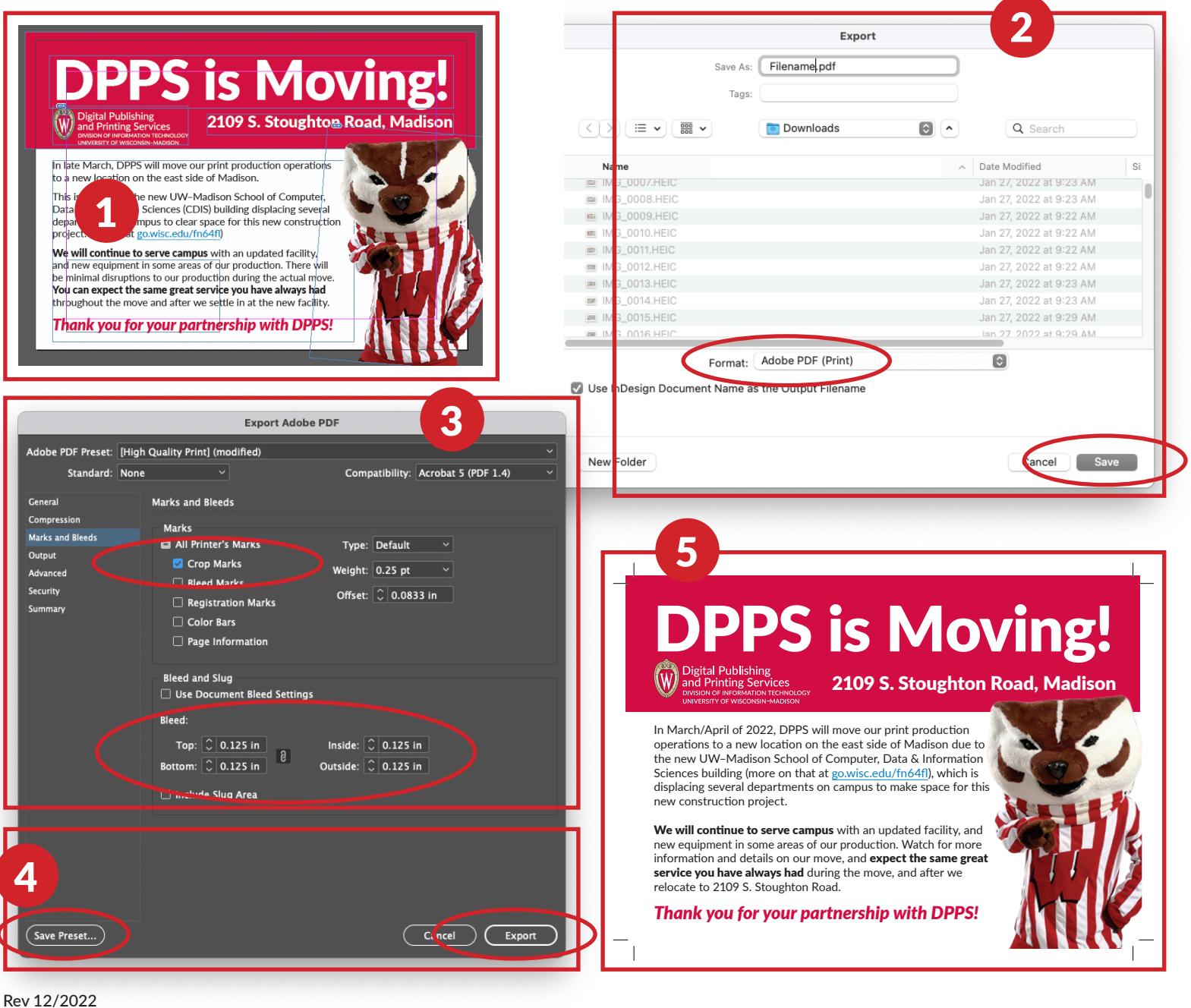